# **دليل تحديث البرنامج الثابت للراديو 2018 MULTIMEDIA/NAVIGATION**

### **مقدمة**

- يتناول هذا المستند شرح اإلجراءات واالحتياطات الالزمة لترقية البرنامج الثابت للراديو 2018 MULTIMEDIA/NAVIGATION.
- في حالة حدوث خطأ أثناء تحديث البرنامج الثابت قد يتعذر استخدام الراديو 2018 MULTIMEDIA/NAVIGATION. لذا احرص على قراءة الخطوات واالحتياطات التالية بعناية قبل تحديث البرنامج الثابت.

### **الطراز المستهدف وإصدار البرنامج الثابت**

يمكن استخدام أداة التحديث إلصدارات البرنامج الثابت الخاصة بالطرز المعروضة أدناه.

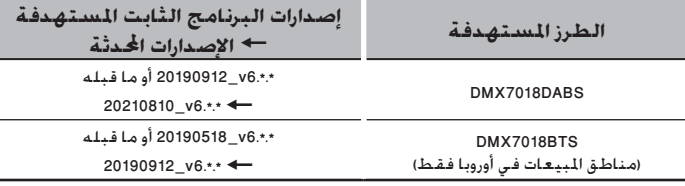

## {i::}}

• للتعرف على كيفية التحقق من إصدار البرنامج الثابت لديك، راجع "إنشاء وسائط تحديث".

### **سير العمل**

**الخطوة األولى. قم بتنزيل ملفات البرامج الثابتة، وانسخها إلى ذاكرة USB.** الخطوة الثانية. قم بتحديث البرنامج الثابت. (يستغرق الأمر حوالي ٥ دقيقة). **الخطوة الثالثة. تحقق من تحديث البرنامج الثابت.**

**D** USB

mcu.bin  $\Box$ ISPBOOT.BIN

### **إنشاء وسائط تحديث**

- **قم بإنشاء وسائط حتديث على الكمبيوتر اخلاص بك.**
	- .1 قم بتنزيل التحديثات من الموقع اإللكتروني.
	- .2 قم بفك ضغط الملف الذي تم تنزيله.
- .3 انسخ الملف المفكوك إلى أعلى مستوى بذاكرة USB.
	- **تحذير**
- **• إلجراء التحديث، استخدم جهاز ذاكرة USB بالمواصفات الموضحة أدناه. إجراء التحديث غير ممكن على أجهزة ذاكرة USB بمواصفات أخرى. USB** 2.0 **:USB معيار السعة: من 8 جيجابايت إلى 32 جيجابايت نظام الملفات:** 32 FAT

# ⁄

- ال تعمد إلى نسخ برنامج التحديث إلى جهاز يحتوي على ملفات صوتية. بَنصَح بشددة استخدام ذاكـرة USB فـارغـة.
	- يتعذر إجراء التحديث إذا تم نسخه داخل مجلد.
	- إذا تم تغيير اسم الملف، فيتعذر إجراء التحديث.

### **التحقق من إصدار البرنامج**

.1 اضغط على الزر >MENU>.

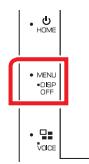

ا. المس [SETUP].

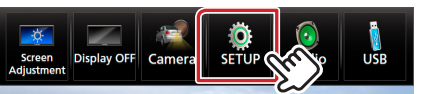

- .  $\bigcirc$  المس [Special].
- .[Software Information] المس [

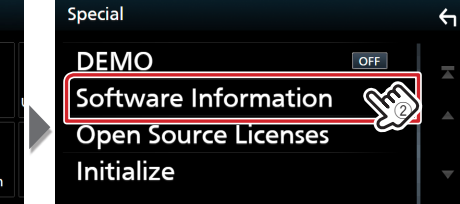

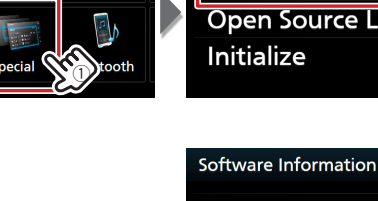

**APP Version SDK Version MCU Version** 

**Display** 

**O**SETUP

 $\hat{\mu}_{H}$ 

### **تحديث البرنامج**

٤. تحقق من الإصدار.

 $\leftarrow$ 

- .1 قم بتوصيل ذاكرة USB. فتظهر شاشة التأكيد.
	- 1. المس [Yes]

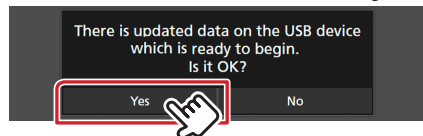

.3 المس ]Update ARM ]لبدء التحديث. )يستغرق األمر حوالي 2 دقيقة.(

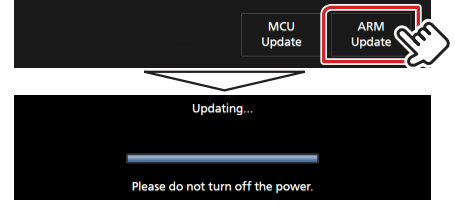

- .ٍ **تحذير:** قد تختفي الشاشة لبضع ثوان
- ال تعمد إلى إزالة ذاكرة USB أو إيقاف تشغيل الطاقة الكهربائية عن الوحدة أثناء إجراء التحديث.
	- .4 إعادة تمهيد النظام.
	- .5 قم بإزالة ذاكرة USB.
		- .6 المس ]Finish]

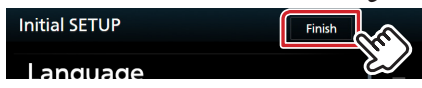

- .7 المس ]Agree]
- .8 مرة أخرى، قم بتوصيل ذاكرة USB. فتظهر شاشة التأكيد.
	- .9 المس ]Yes]
- ١٠. المس [MCU Update] لبدء التحديث. (يستغرق الأمر حوالي ٣ دقيقة.)

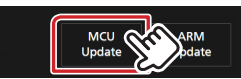

- .11 بمجرد عرض شاشة نجاح التحديث »!success Update MCU».
	- .12 إعادة تمهيد النظام. قم بإزالة ذاكرة USB.
- .13 تحقق من تحديث إصدار البرنامج الثابت، وذلك عبر الرجوع إلى »التحقق من إصدار البرنامج«.

### **االحتياطات**

- تأكد من إيقاف المركبة في مكان آمن قبل التحديث. اترك المحرك قيد التشغيل لتجنب نفاد البطارية.
- ال تقم بإيقاف تشغيل المحرك أو زر تشغيل راديو الوسائط المتعددة/المالحة أثناء التحديث. يتعذر إجراء التحديث بشكل صحيح وربما يصبح راديو الوسائط المتعددة/المالحة غير قابل لالستخدام.